## XM360 X-Tractor Setting Static IP Address

Use the following procedure to configure a static IP address on a Windows 7 computer.

- 1. Click on the Windows icon button (lower left button on most Windows computers).
- 2. When the window pops up, click on "Control Panel."
- 3. Click on "Network and Sharing Center."
- 4. Click "Change Adapter Settings" in left-most toolbar.
- 5. Find Local Area Connection and right-click icon; once right-clicked, scroll down to click on "Properties."
- 6. You will see a dialog box much like Fig. 1; scroll down to the entry "Internet Protocol Version 4 (TCP/IPv4)" and then click on the "Properties" button.
- 7. The Internet Protocol Version 4 (TCP/IPv4) Properties dialog box will open (Fig. 2). Enter the values 192.168.100.2 in the IP Address Field and 255.255.255.0 in the Subnet Mask field. Record the existing IP address and Subnet mask in order to later return the computer to its original state.
- 8. Click on the "OK" button and refresh the System Overview page in X-Tractor.
- 9. If the transponder page still doesn't load after you the Static IP address as referenced above, you may also need to set the Static IP address in the Advanced section (by clicking the button referenced below.)
- 10. If you have trouble connecting to the internet using the Ethernet port at a later time, you can return to this page to turn the static IP address off and restore the computer's the original settings.

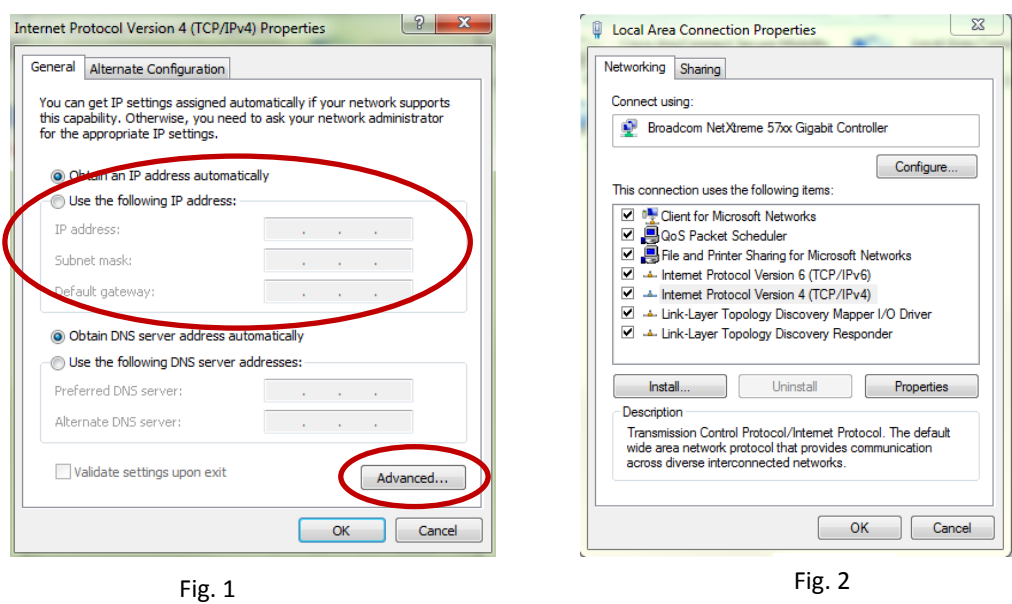

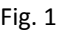

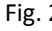

Use the following procedure to configure a static IP address on a Windows 8 computer.

- 1. From the Start Menu (Tiles), open the Charms bar by moving the mouse to the right bottom corner of the screen or press the Windows Key + C and click on **Search**.
- 2. Highlight **Settings**.
- 3. In the Search box type Network to search for any network related options
- 4. From the list options choose **Network and Sharing Center**.

(**Note:** As an alternate option, you can also use Windows key+X from the Start Menu (Tiles) to open the "classic" menu and choose Control Panel, then choose Network and Sharing Center).

- 1. From the View Your Active Networks section, select **Local Area Connection**.
- 2. Go to Properties. *Result:* The Local Area Connection Properties screen appears.
- 3. Highlight **Internet Protocol Version 4 (TCP/IPv4)** and click on **Properties**. *Result*: The Internet Protocol Version 4 (TCP/IPv4) Properties screen appears.
- 4. Click **Use the following IP address**.
- 5. Complete the configuration fields as shown below. This part of the configuration requires attention to detail, because one error will prevent you from getting on the network. Be sure you have this information at hand when you start to configure the TCP/IP protocol:
	- IP Address: 192.168.100.2
	- Subnet mask: 255.255.255.0
- 6. Enter these numbers in the appropriate fields and click **OK**.
- 7. Continue to click **OK** or **Close** as appropriate until you return to the Network Connections screen. The Local Area Connection icon text should now say "Enabled".
- 8. Reload X-Tractor.
- 9. If the transponder page doesn't load until after the Static IP address has been set, you may also need to set the Static IP address in the Advanced section.

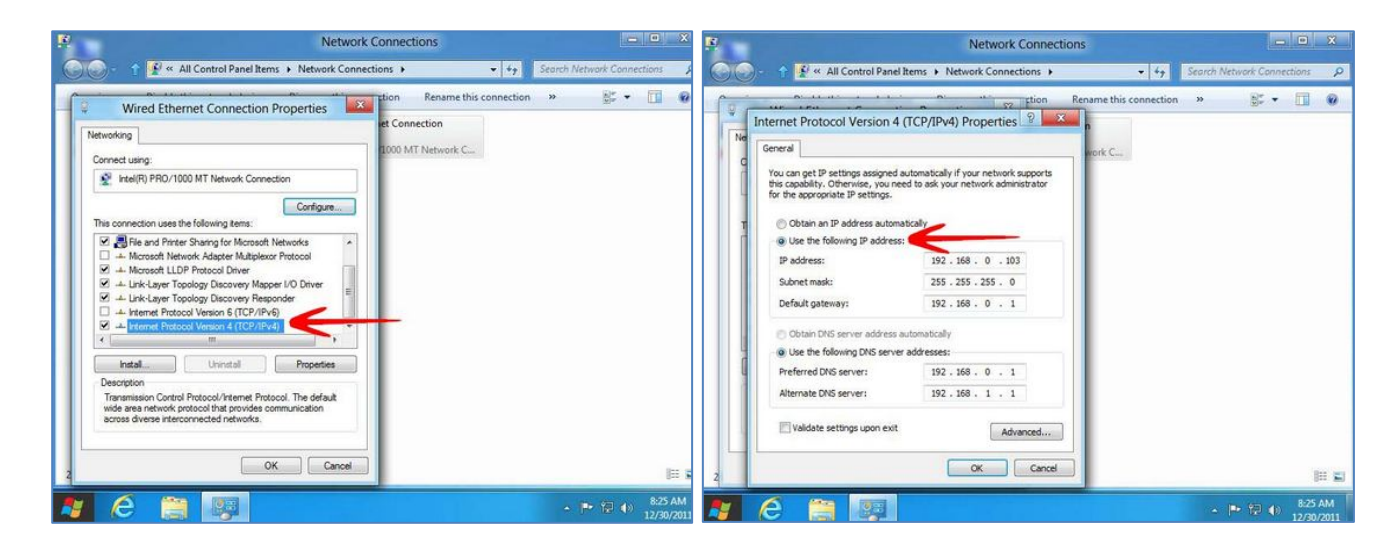

 $Fig. 3$ 

Use the following procedure to configure a static IP address on an Android tablet.

- 1. Open the **Settings** page.
- 2. Select the **Wi-Fi**.
- 3. Find and select the Wi-Fi device you are trying to connect to. For example, TP-Link\_MR3040\_481784.
- 4. Select **Modify network**.
- 5. Select **Show advanced options** if they do not already appear.
- 6. Press **IP settings** and select Static.
- 7. Press **IP address** and enter 192.168.100.2.
- 8. Select Save.
- 9. Close the Settings page.

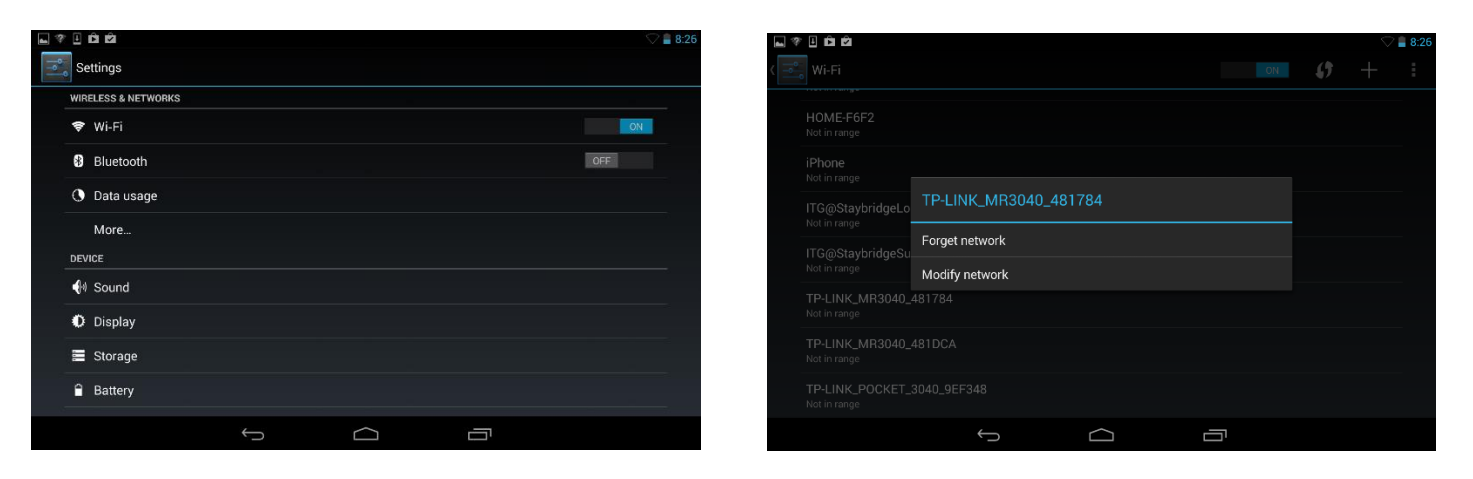

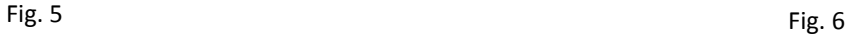

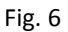

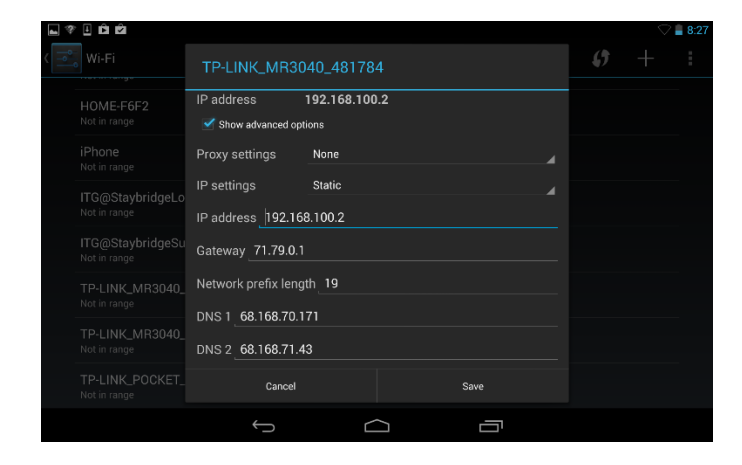

Fig. 7